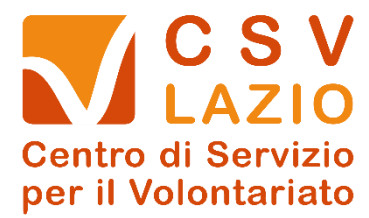

## **GUIDA ALL'AREA RISERVATA DEL CSV LAZIO**

Per iscriversi all'area riservata del CSV Lazio è necessario in prima battuta andare sul tasto Registrati

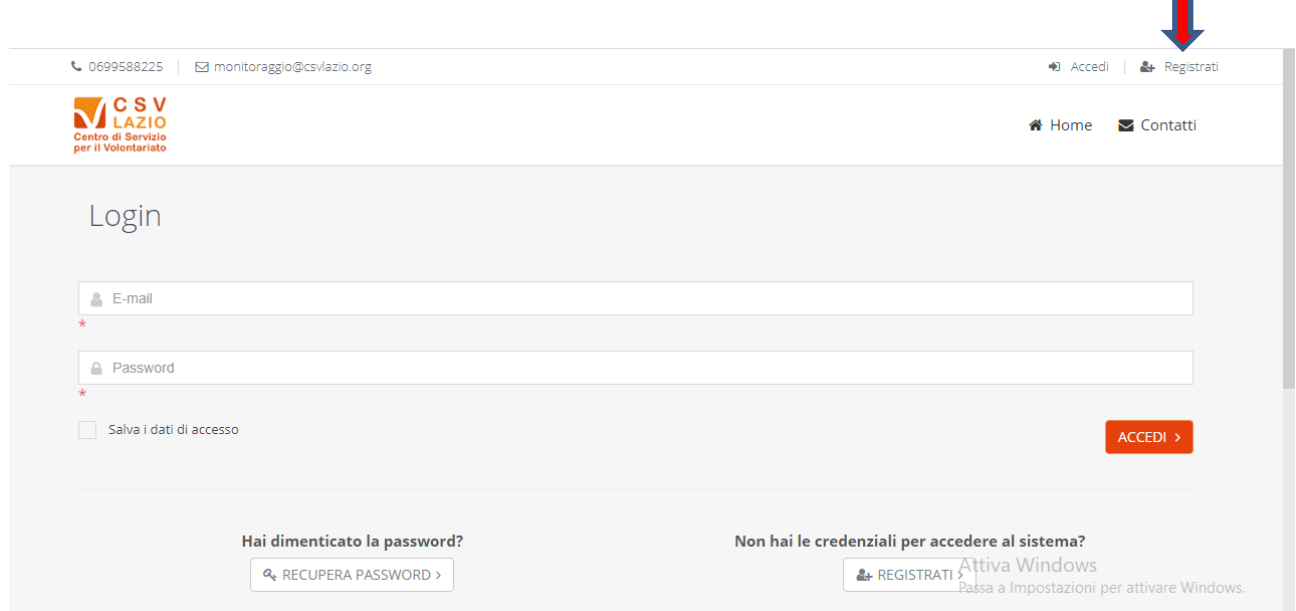

Sono possibili due modalità di registrazione, come Ente o come Persona fisica

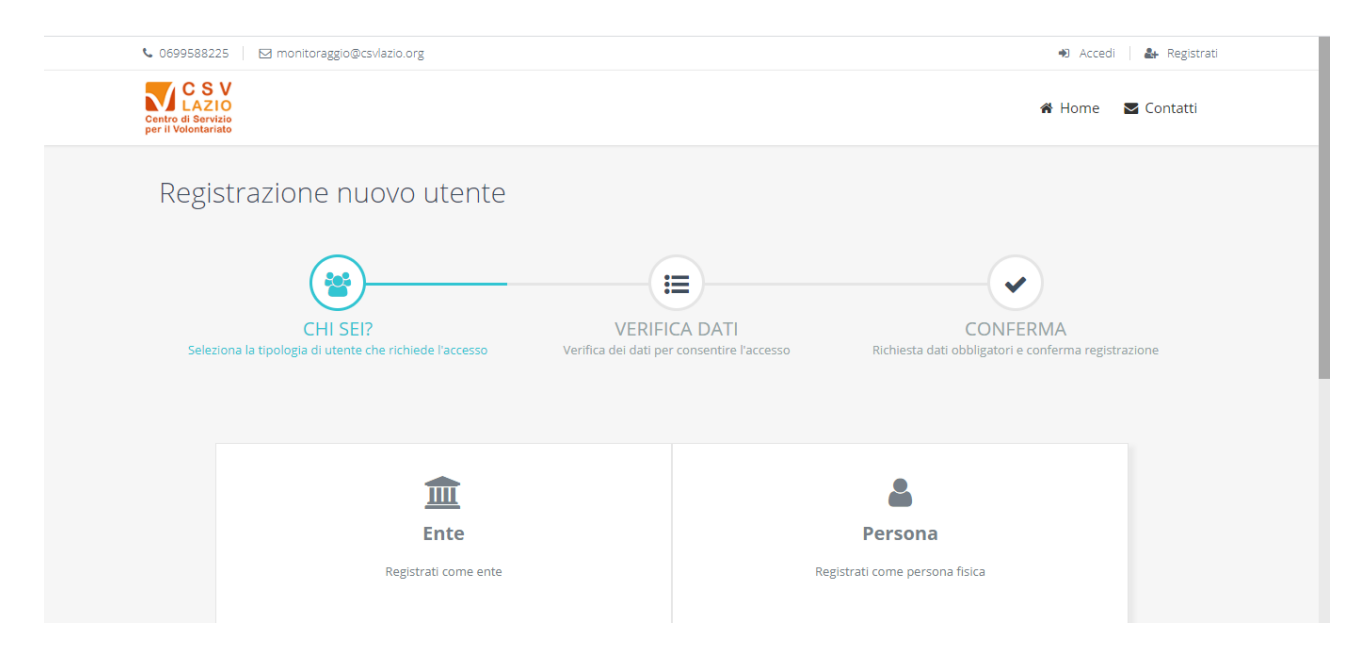

 $\mathbf{r}$ 

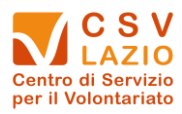

**1. Se persona fisica**

*CLICCANDO SUL LOGO "PERSONA"*

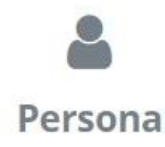

Il primo passaggio richiede l'inserimento dei seguenti campi obbligatori **(\*)**:

## Codice Fiscale (\*) E-mail per l'accesso (\*). Si tratta della e-mail che sarà poi utilizzata per accedere al sistema

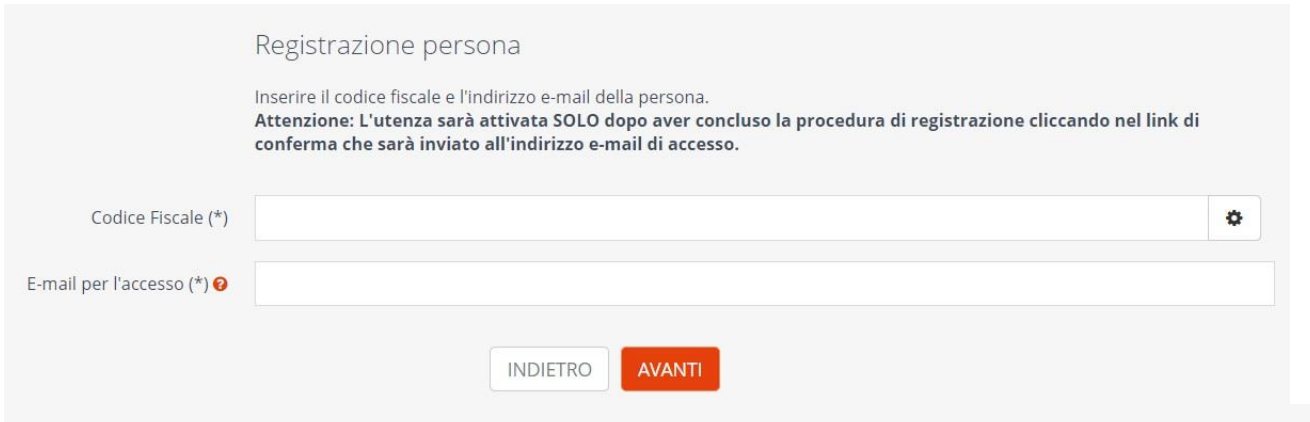

Se non si ricorda il Codice Fiscale, il sistema consente di generarlo. Cliccando sulla rotella a destra

si aprirà il seguente riquadro, che una volta compilato genererà il Codice Fiscale

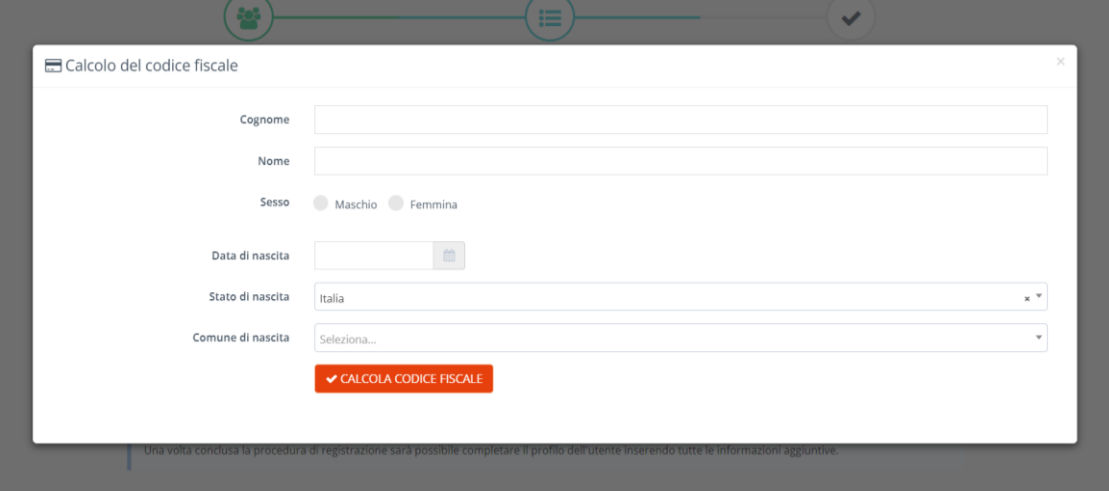

Inseriti Codice Fiscale ed e-mail, cliccando sul tasto AVANTI si aprirà una finestra in cui inserire recapiti, telefono e password di accesso al sistema.

In caso la persona fosse già presente nei nostri archivi, sarà sufficiente integrare gli eventuali dati obbligatori (\*) mancanti e ovviamente scegliere una password di accesso.

O

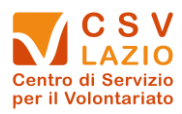

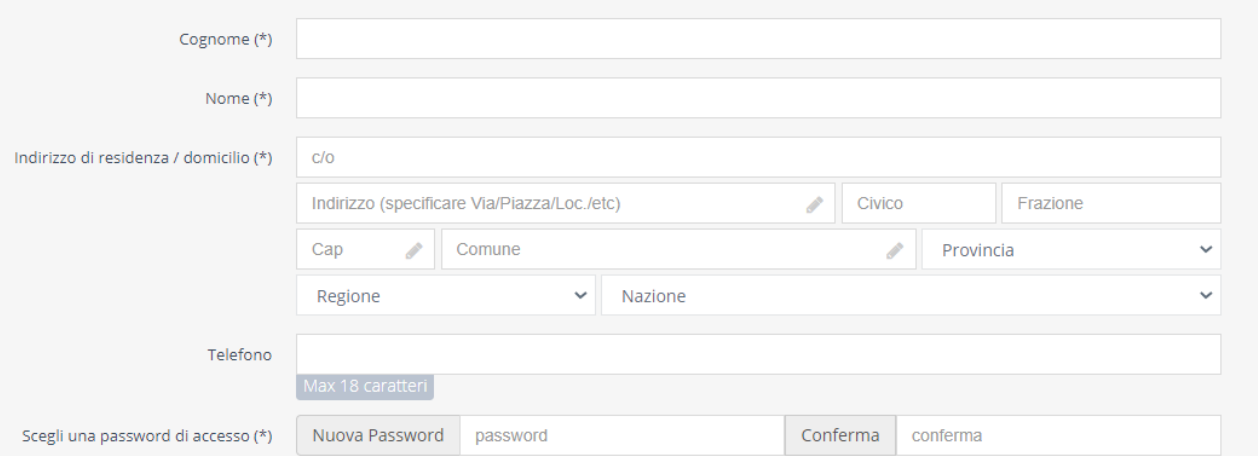

Per completare la registrazione è necessaria l'accettazione delle **condizioni generali** di utilizzo ed il **consenso al trattamento dei dati**

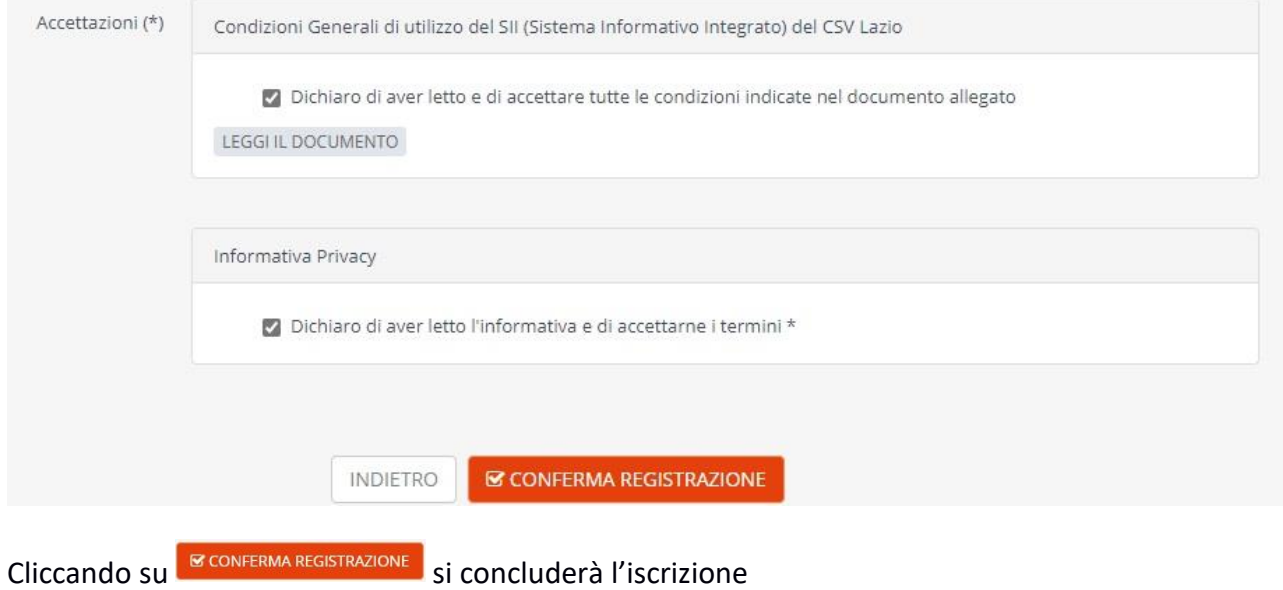

Al termine della procedura, la persona riceverà una e-mail dall'indirizzo *no-reply@csvlazio.net* nella quale si chiederà la **Conferma account** per attivare il profilo.